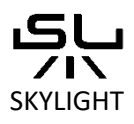

## **SKYLIGHT Anschlussanleitung für**

## **Bezieht sich auf die folgenden Produkte:**

HYPERSPOT FS / FM / FL

HYPERSPOT RS / RM / RL

Lampen ausgestattet mit AQCT-3

## **Stufen der Konnektion**

- 1. Nachdem Sie Ihre Lampe an das Stromnetz angeschlossen haben, blinkt sie einmal. Dies bedeutet, dass das WiFi-Steuermodul eingeschaltet ist.
- 2. Ihr WiFi gesteuertes Produkt kann auf 2 Arten bedient werden:
	- a) **AP** (Access Point), mit dem Sie Ihr Smartphone direkt mit dem WiFi-Netzwerk des Produkts verbinden, dessen WiFi-Netzwerkname mit dem Satz *AP\_lamp\*\*\** beginnt). Wenn Sie die Liste der für Ihr Smartphone sichtbaren WiFi-Netzwerke überprüfen, sehen Sie dort das AP\_lamp-Netzwerk:

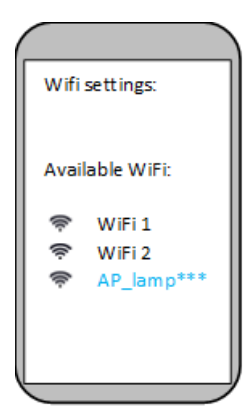

*\*\*\* gibt einen eindeutigen Codenamen für das WiFi-Netzwerk des Zugangspunkts Ihres Geräts an.*

b) Indem Sie Ihr Gerät mit Ihrem **Heim-WiFi**-Netzwerk verbinden.

- 3. Verwenden Sie die **AP** (Access Point)-Verbindung:
	- a) Ihr Produkt ist mit einem QR-Code ausgestattet. Dieser Barcode enthält ein Passwort für das AP\_lamp\*\*\*-Zugangspunktnetzwerk.
	- b) Sie können sich mit dem *AP\_lamp\*\*\** Netzwerk verbinden, indem Sie eine Kamera in Ihrem Smartphone starten und den Barcode scannen. Sie können auch einfach das *AP\_lamp\*\*\** Netzwerkpasswort kopieren, das unter dem Barcode auf Ihrem Produkt angegeben ist.
	- c) **WICHTIG**: Sie werden möglicherweise gefragt, ob Sie diese Verbindung zulassen. Sie können gefragt werden, ob Sie diese Verbindung beibehalten wollen. Sie werden darüber informiert, dass es keine Internetverbindung gibt, wenn Sie mit dem *AP\_lamp\*\*\** Netzwerk verbunden sind. Das ist ganz normal, denn das *AP\_lamp\*\*\** Netzwerk ist nur ein Access Point Netzwerk zu Ihrer SKYLIGHT Lampe und bietet daher keine Internetverbindung. Sie müssen lediglich bestätigen, dass Sie die Verbindung mit dem *AP\_lamp\*\*\** Netzwerk erlauben und aufrechterhalten wollen.
	- d) Sie können nun die **SL Control** App starten, die Sie entweder im App Store oder bei Google Play herunterladen können:

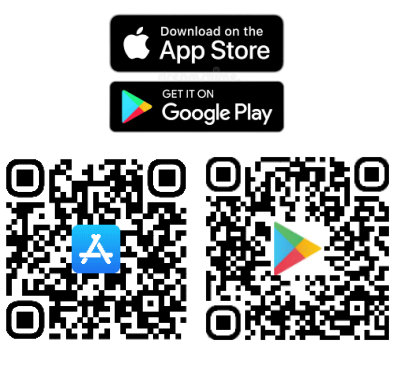

e) Wenn Sie eine Verbindung zur AP\_lamp\*\*\*\*\*\*\*\*\* Ihres Produkts hergestellt haben, sollten Sie nach dem Starten der **SL Control** App auf Ihrem Smartphone den folgenden Bildschirm sehen:

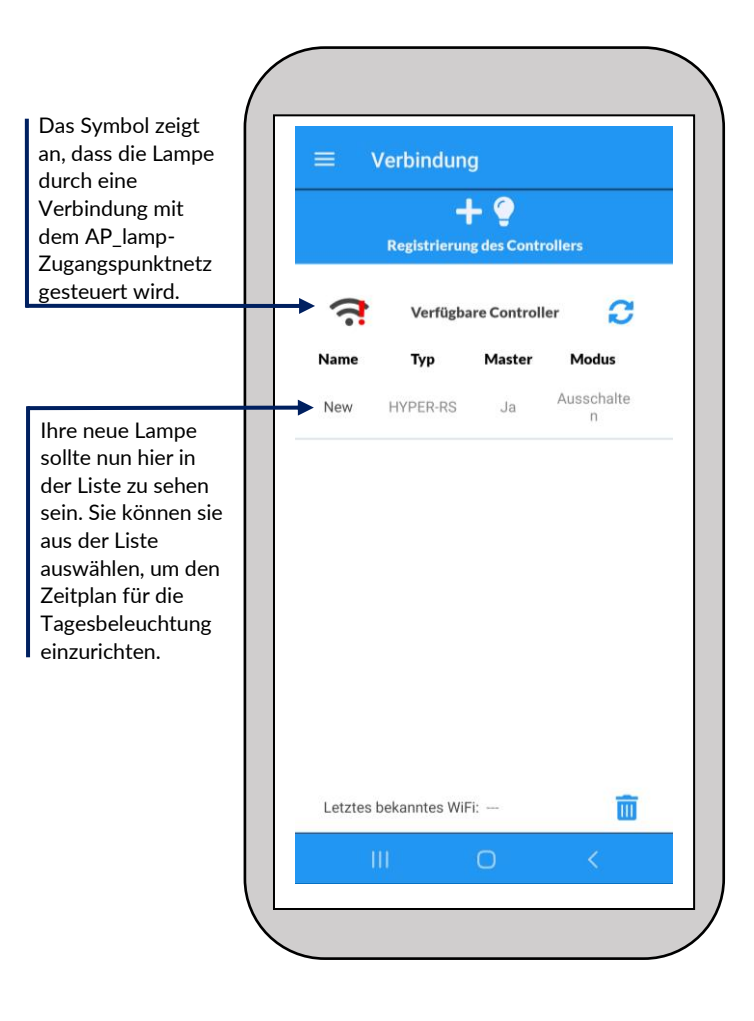

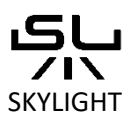

## **WiFi gesteuerte Leuchten**

- 4. Verwenden Sie den WLAN-Verbindungsmodus:
	- a) Verbinden Sie sich mit dem AP\_lamp\*\*\*\*\*\*\*\*\* Netzwerk und starten Sie die **SL Control** App. Die AP\_lamp-Verbindung wird benötigt, um Ihr WiFi-Passwort an Ihre Lampe zu senden, damit sie sich mit Ihrem Heim-WiFi-Netzwerk verbinden kann. Drücken Sie "Gerät registrieren" im Menü "Verbindungen" in der SL Control App.
- b) Es sollte nun eine Liste der verfügbaren WiFi-Netzwerke angezeigt werden. Sie sehen auch den Signalpegel des WiFi-Netzwerks. Eine Zahl näher an 0 bedeutet ein stärkeres Signal. Ein Signalpegel bis zu -60 gilt als stark genug. Im Bereich von -60 bis - 70 können langsame Verbindungen und Verbindungsprobleme auftreten. Es wird nicht empfohlen, mit einem Signalpegel von weniger als -70 dB zu arbeiten.

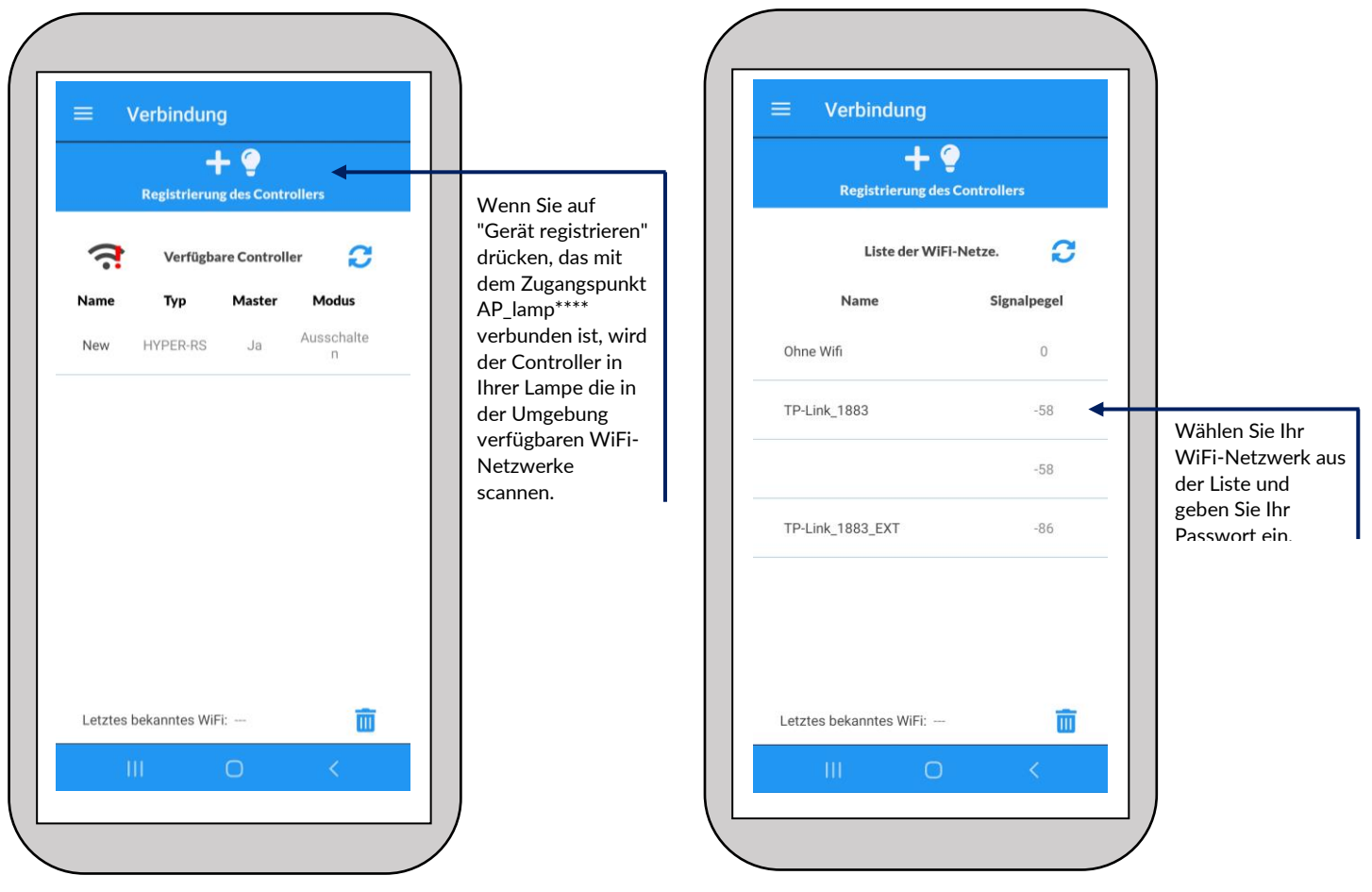

c) Nachdem Sie das WiFi-Passwort für Ihr Zuhause eingegeben haben, versucht der WiFi-Controller Ihrer Lampe, sich mit Ihrem Heim-WiFi zu verbinden. Abhängig von verschiedenen Einstellungen auf Ihrem Smartphone kann dies zu einer automatischen Wiederverbindung mit Ihrem Heim-WiFi führen oder nicht.

Gehen Sie zu den WiFi-Einstellungen Ihres Smartphones und verbinden Sie sich mit Ihrem Telefon mit Ihrem Heim-WiFi. Starten Sie die **SL Control**-App neu. Sie sollten nun in der Lage sein, Ihre Lampe zu steuern, ohne dass Sie sich mit dem AP\_Lamp\*\*\*\*\*\*\* Netzwerk verbinden müssen.

Für den Fall, dass Sie den Prozess der Geräteregistrierung live sehen möchten, haben wir youtube-Videos vorbereitet, in denen dies gezeigt wird:

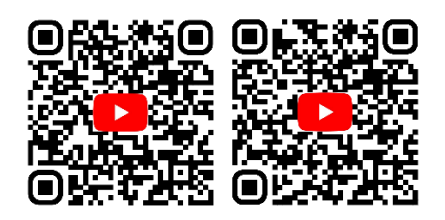